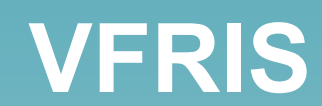

#### VIRGINIA FLOOD RISK INFORMATION SYSTEM

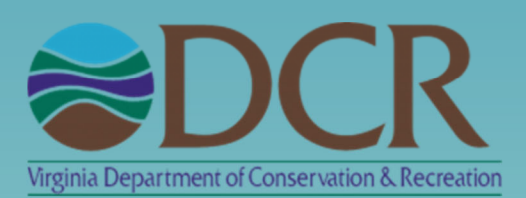

#### KNOW YOUR RISK. PROTECT YOUR PROPERTY. GET FLOOD INSURANCE.

VFRIS is a digital mapping platform that helps communities, real estate agents, prospective buyers and property owners discern an area's flood risk. By pulling together information from a variety of trusted sources, VFRIS allows users to quickly locate and see if property it's located within the Special Flood Hazard Area (SFHA).

# **KNOW YOUR RISK**

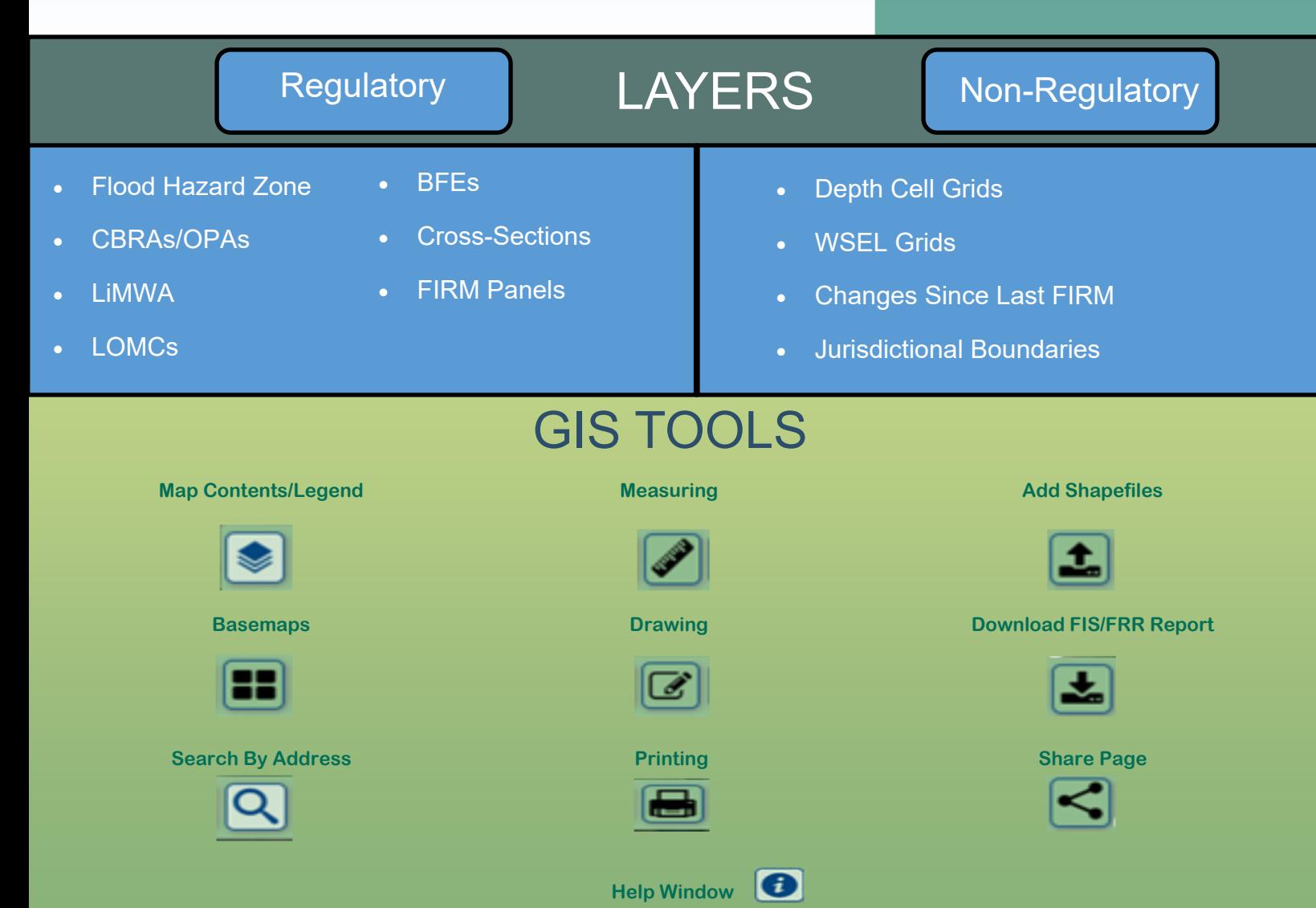

### KNOW YOUR RISK. PROTECT YOUR PROPERTY. GET FLOOD INSURANCE.

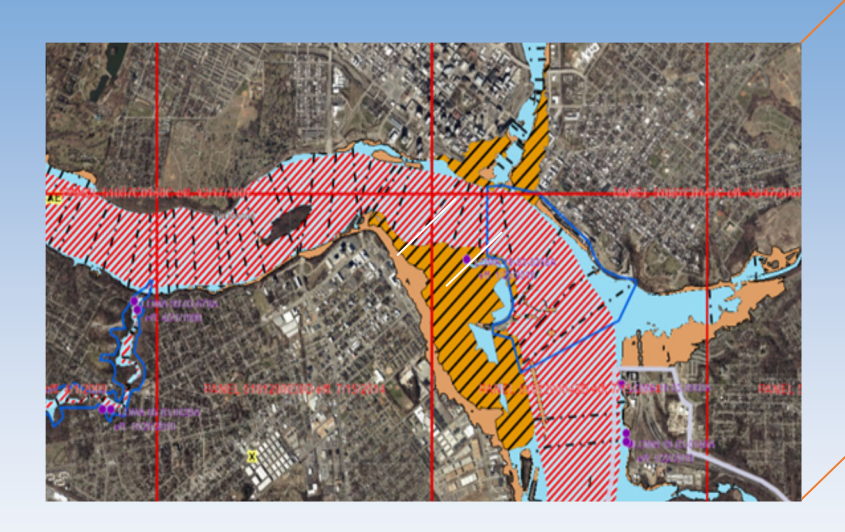

# **Regulatory**

Regulatory layers contain data produced by FEMA, and pulled from the National Flood Hazard Layer. Data in this layer is used to enforce floodplain management regulations.

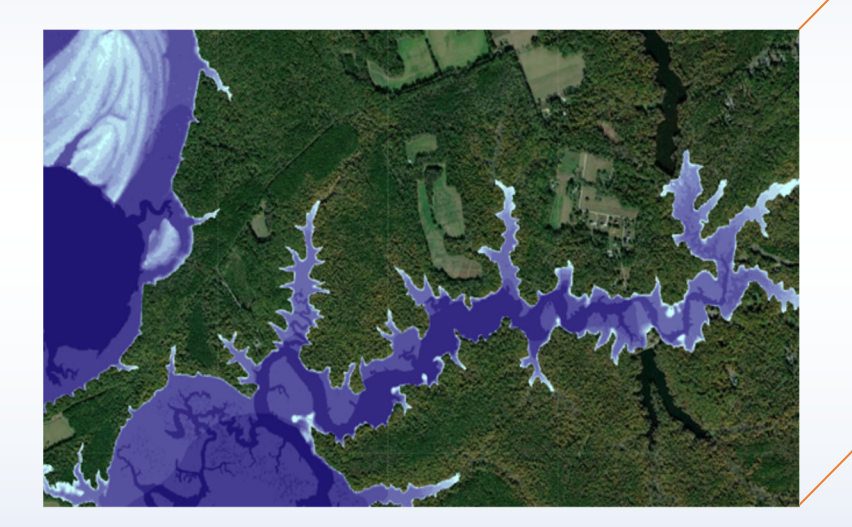

## Non-Regulatory

Non-regulatory layers contain supplemental data to inform floodplain management decisions and take a deeper dive into specific geographies.

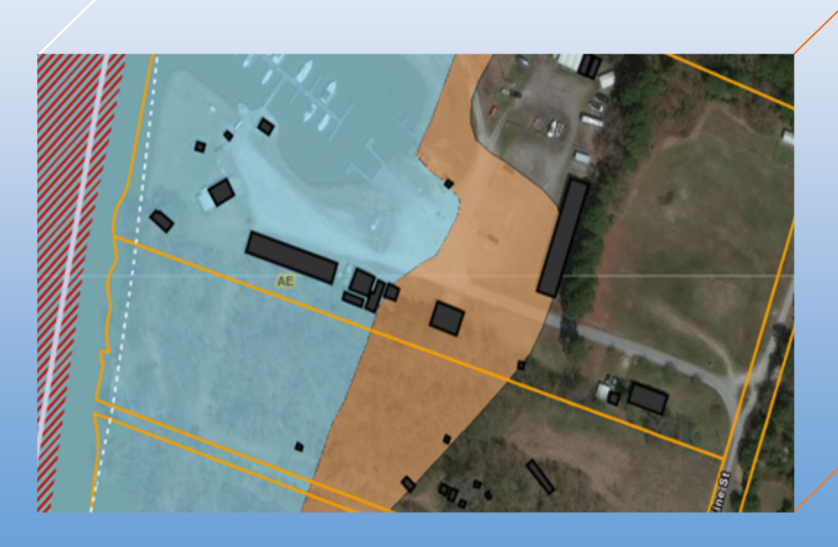

# Virginia Specific

Virginia specific layers are produced by the Virginia Geographic Information Network and contain datasets with property information such as building footprints and parcel boundaries.

*\*No personal identifiable information is listed on these layers.* 

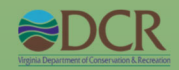

### KNOW YOUR RISK. PROTECT YOUR PROPERTY. GET FLOOD INSURANCE.

**Want to see the floodplains?** Layers for visualization on the map are found in the Map Contents panel on the left. Check the Flood Zone layers box to display the FEMA Special Flood Hazard Area (SFHA) layers. Gray text indicates the layer is not visible at current map scale. The map scale is shown below the scale bar in the lower left corner of the map. The Flood Zone layers have a set display scale and will appear when zoomed to 1:300,000.

**Want to search by address?** Click the Address/County Search button to open the Search tool. Data is limited to the Commonwealth of Virginia. Enter a full address to return results. The user can also search by entering a Virginia county or city name, or decimal degree longitude and latitude values. The map will zoom to the entered address, locality name, or coordinates.

Clicking the X to the right of the search entry will clear the selection. Click the Address/County Search button again to close the Search tool.

**Want to see the depth of flooding?** Check the 1% Annual Chance Flood Depths layers box to display the FEMA Depth Cell Grids. Click on the map in the area in question to display the flood hazard details. The flood depth will be displayed in a separate box, in the lower left corner. The 1% Annual Chance Flood Depths l ayers do not have a set display scale and will appear when selected.

**Want to see water surface elevations?** Check the 1% Annual Chance Water Surface Elevation layers box to display the FEMA Water Surface Elevations. Click on the map in the area in question to display the jurisdiction details. In the jurisdiction details pop-up window, click on the forward triangle to advance to the next page. The water surface elevation will be displayed on page 2 of 2. The 1% Annual Chance Water Surface Elevation layers do not have a set display scale.

#### **HELP**

The Help Window will automatically appear at the opening of VFRIS. The Help Window provides step-by-step direction on how to use the features of the mapping system.

**FOR ADDITIONAL HELP CONTACT DCR-Floodplain Management Program** 

How do  $L_{\text{max}}$ 

Print a map?

**RS)?** 

Tow a Translation and The Mapping Conditional Health Mappi bases and Translation of Science of Translational Draw on mappi share a map view?<br>
Share a map view?<br>
The Mappi of Science of Translation<br>
Share a map view?<br>
The D

Learn about the Community Rating System

Print a map:<br>Hide Map Contents?<br>Navigate around the map?<br>Hide this popup?<br>Hide this popup?

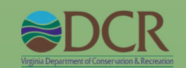

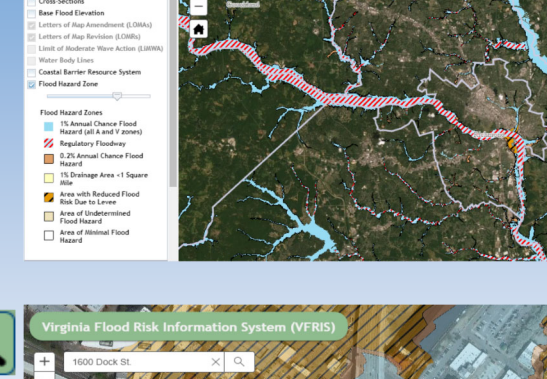

z

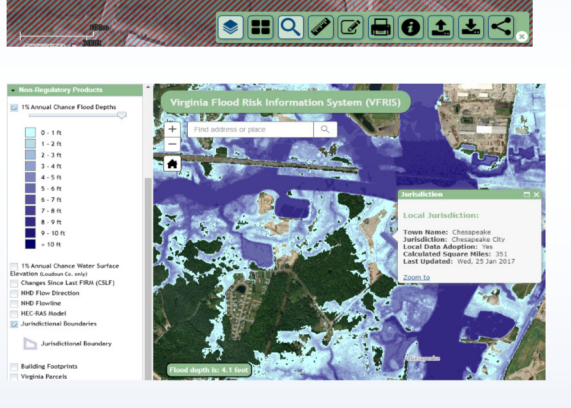

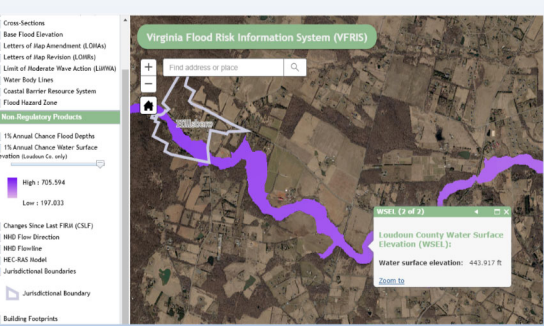

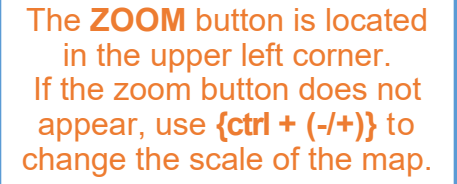